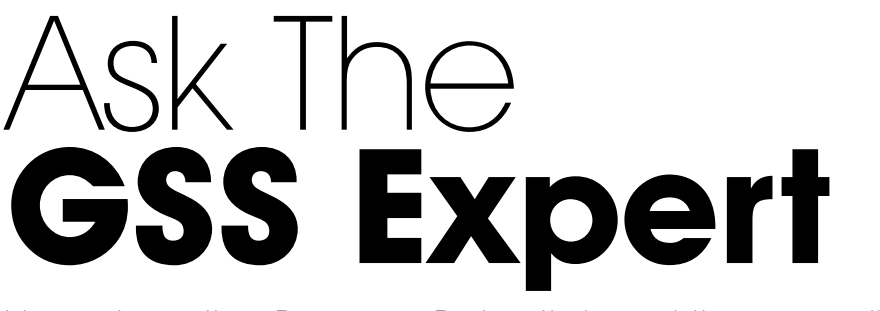

How does the Pressure Potential and the coordinate system effect the pressure in FloEFD?

or several application areas, it is crucial to consider the hydrostatic height, for example for the design of pumps or fans. For models of high geodetic head and/or for fluids with high density, the or several application areas, it is crucial to consider the hydro-<br>height, for example for the design of pumps or fans. For mode<br>of high geodetic head and/or for fluids with high density, the<br>gravitational head is signific FloEFD works to avoid any mistakes.

Setting up a FloEFD project user may ask himself the following questions:

- Do I need to correct the environment pressure (to take into account the piezo pressure) for FloEFD models of a high geodetic head, if there are openings at different heights?
- Does FloEFD take into account gravitational head correctly?
- How do you define the pressure at these openings?
- My pressures are too low or too high in the equipment. Is it normal?

FloEFD takes into account the gravitational head when the "gravity" option is enabled. When the "Pressure potential" check box is selected, the specified static pressure is assumed to be piezometric pressure (Figure 1). The "Refer to the origin" option allows the definition of a user defined coordinate system for the reference point of pressure. If this box is unchecked, the global coordinate system is considered.

The hydrostatic pressure is defined as:

 $p(h)=p \cdot g \cdot h + p_0$ 

The pressure at the origin of the Global Coordinate System (ambient pressure) is defined on the General Settings dialog box. FloEFD automatically adds the *p* ·*g* ·*ℎ* term to any Environment Pressure boundary condition.

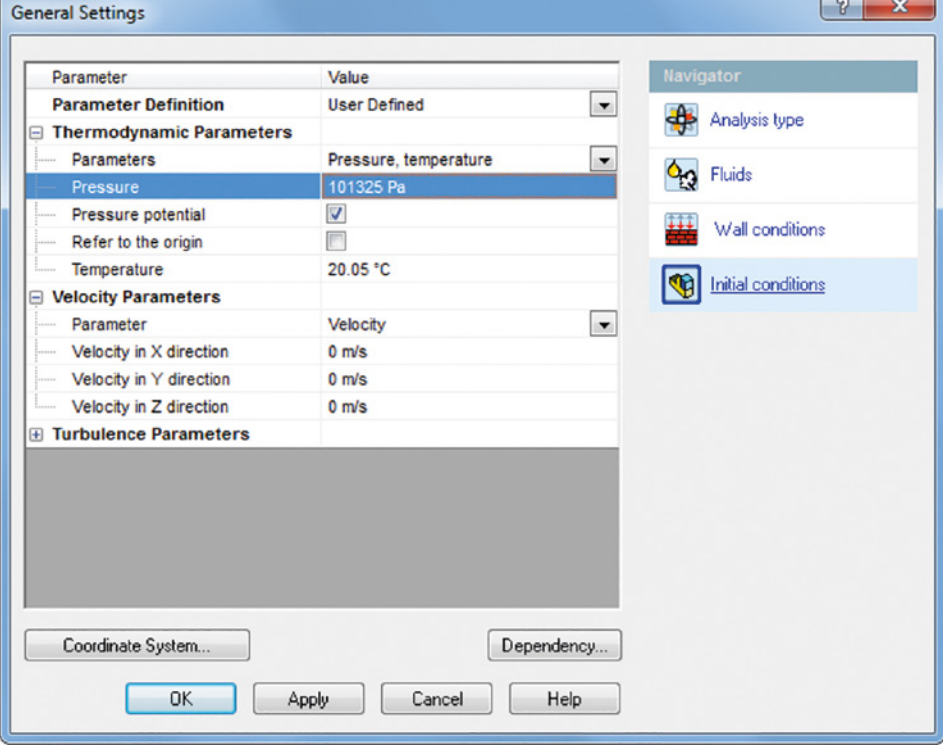

**Figure 1.** General, ambient settings

For example, a building with a height of 50 m and openings at a height of 10 m each. A boundary condition "ambient pressure" is specified for each opening with the value of the ambient pressure, for example 101325 Pa. The hydrostatic pressure must not be added manually, as this would wrongly increase the resulting pressure (Figure 2).

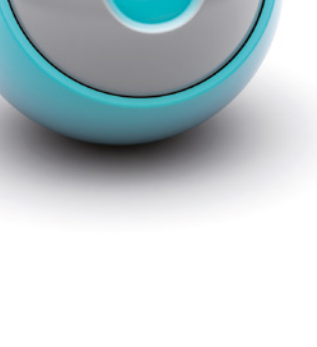

## Ask The GSS Expert

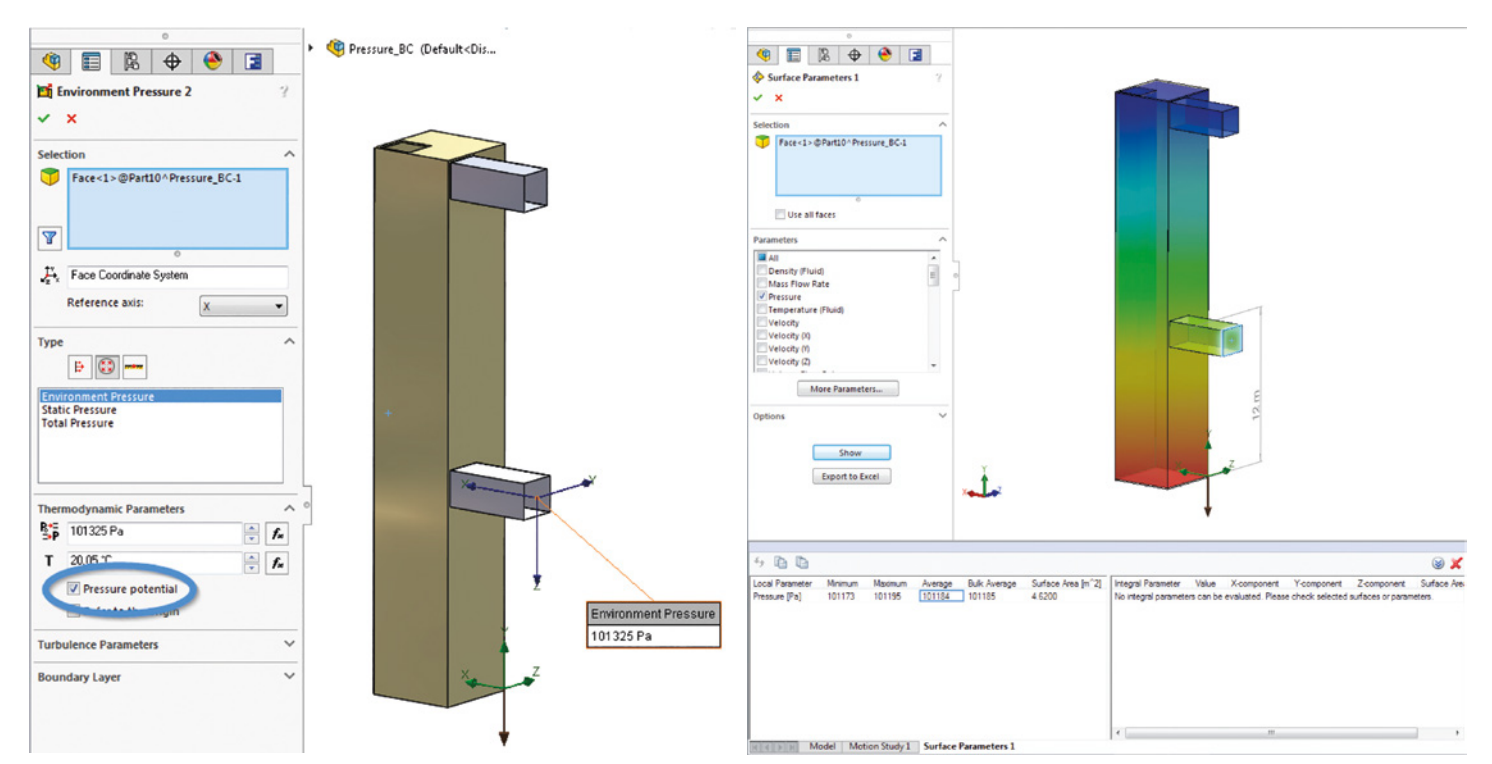

Figure 2. Pressure potential checkbox at pressure boundary condition **Figure 3.** Pressure gradient for reference coordinate system at the bottom

A surface Goal "Total Pressure" on each of these openings' surface will show a value of *p*=101325 *pa*±*p* ·*g* ·*ℎ* (This is to check and verify the validity of the data). The  $+$  or - sign determines the direction depending on the location of the Global Coordinate System.

The Surface parameter refers to the Total pressure. Notice, for the example shown in Figure 3, that the average value of total pressure is the reference pressure of 101325 Pa minus the *p* ·*g* ·*ℎ* term's value.

With an increasing height from the coordinate system, the resulting pressure decreases compared to the reference pressure (Figure 3).

With a decreasing height from the coordinate system, the resulting pressure increases compared to the reference pressure (Figure 4).

On the results side (Figure 5), due to the location of Global Coordinate System, the pressure field is changing. This difference in the pressure field can be important in some cases where your results directly depend on the pressure value.

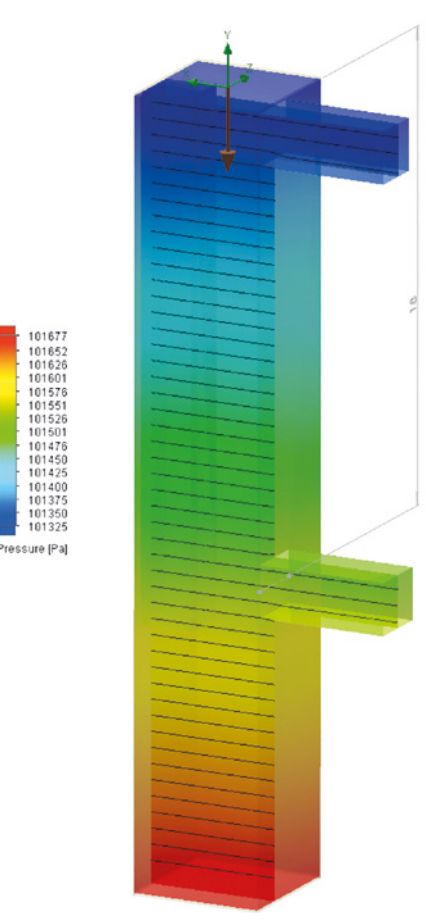

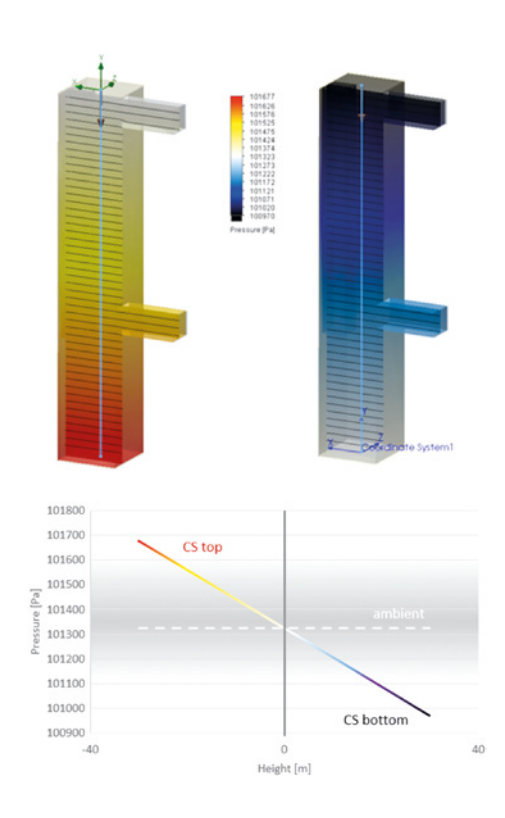

Figure 4. Pressure gradient for reference coordinate system at the top

**Figure 5.** Result for reference Coordinate system at the top (left) and bottom (right)

## Knowledge Base Content on Support Center

Mentor launched the new Support Center in July, replacing SupportNet. Support Center is a new, easy-to-use, online support experience, focused on your Mentor products. With its improved search engine it collates content from across Mentor into one convenient place for greater success troubleshooting problems.

Support Center gives access to personalized content for your installed Mentor product(s). The interface allows you to customize your view so that resources and support for the relevant products and software versions applicable to you are displayed on your homepage.

Support Center provides quick access to all the resources you need to support your Mentor products including:

- Browse Troubleshooting Technical Topics,
- Download the Latest Releases,
- Submit & Managing Service Requests, Manage Product Licenses,
- 
- Access System Administration Information,
- Quick link to Mentor Training Courses and On-Demand libraries, and
- Easily access resources like Mentor Forums and Mentor Ideas

## Content Management in Support Center

Knowledge in Support Center is written and managed by experts of your product(s). At Mentor Support, we add to the contents of Support Center on a regular basis.

All content is reviewed and published with the knowledge that is created for Support Center. Our goal is provide answers to commonly asked questions and make them available to the users in Support Center. This includes Knowledge-Base Articles (KB Articles), videos, documentation, etc.

Another important feature in Support Center is the ability to view SRs across company site(s). You can see and read through the SRs history created by you and your colleagues. This provides easy access to the solutions you and others at your company have obtained in the past.

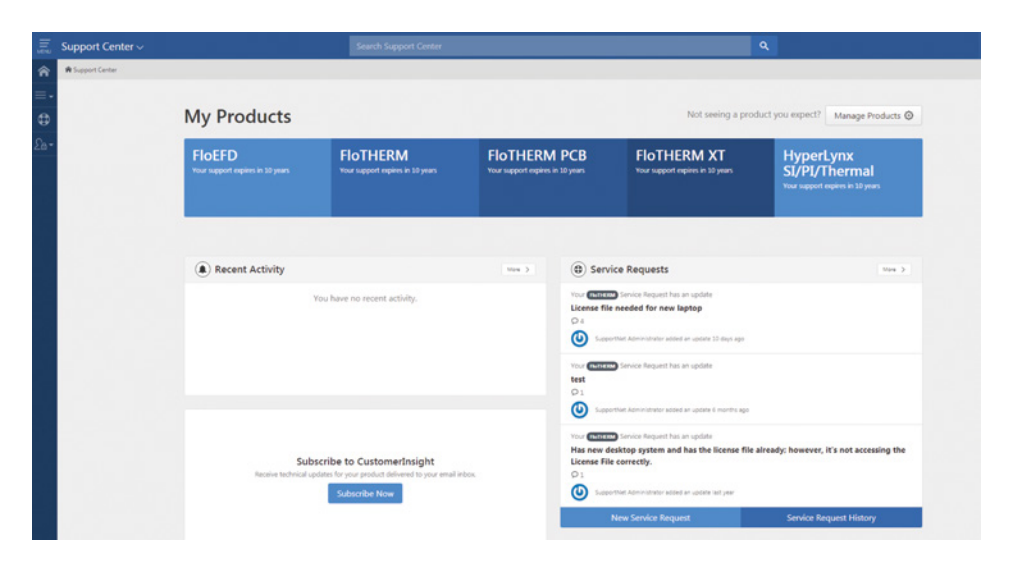

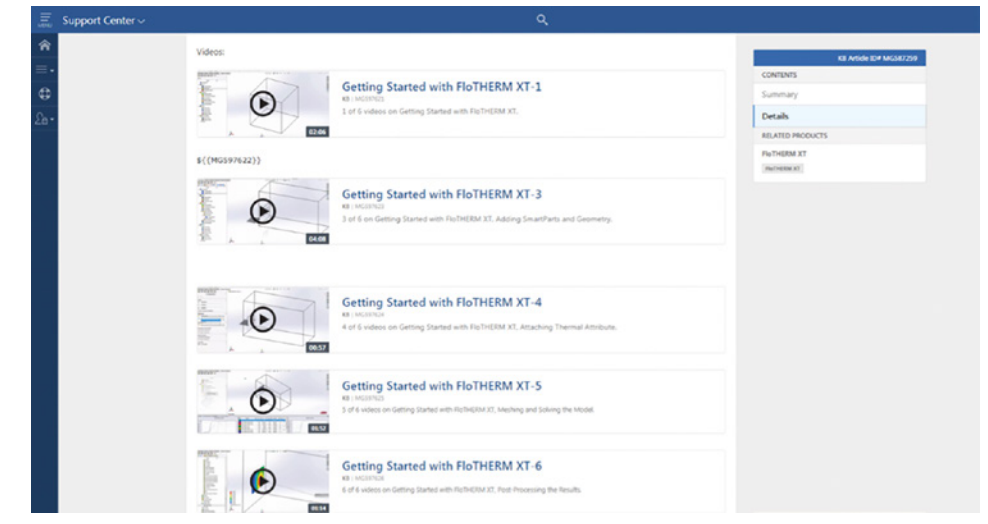